## Earlham College **OFFICE OF FINANCIAL AID**

## **How to create a Federal Student Aid (FSA) ID for users without a Social Security Number (SSN)**

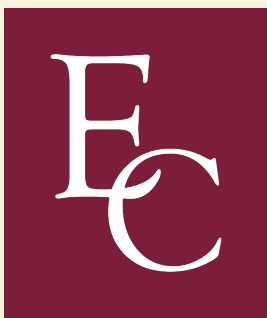

Portions of this information have been copied directly from StudentAid.gov and fsapartners.ed.gov. Earlham College's Office of Financial Aid Office gives full credit to Federal Student Aid, an office of the U.S. Department of Education.

## Go to https Step 1 and click "

An official website of the United States government.

Federal Student Aid

FAFSA<sup>®</sup> Form  $\vee$ 

Loans a

## **Get Ready for Stu Loan Payments**

**Restarting Payments** 

**Making** 

**Considering School** I'm thinking about going to college or a career school.

E

In School

I'm in the process degree or certifico

Find and click "Get Started" to start the account creation process.

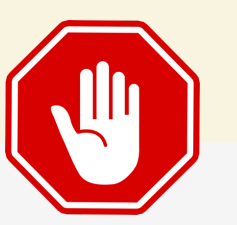

If you already have an FSA ID, you do not need to apply for a new one.

## **Create an Account**

Whether you're a student, parent, or borrower, you'll need to create your own account to apply for, receive, and manage your federal student aid.

**Get Started** 

Already have an account? Log In

**What You Can Do With Your Account** You must have an account to do the following:

- online
- required to receive aid
- 

### **What You'll Need**

- Your Social Security number
- 

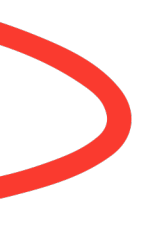

• Fill out the Free Application for Federal Student Aid (FAFSA®) form

• Complete other online forms (such as the Master Promissory Note)

• Review the federal student aid you've received

• Your own mobile phone number and/or email address

## Enter your personal information.

You can see the option for no Social Security Number (SSN). Click this box if this applies to you.

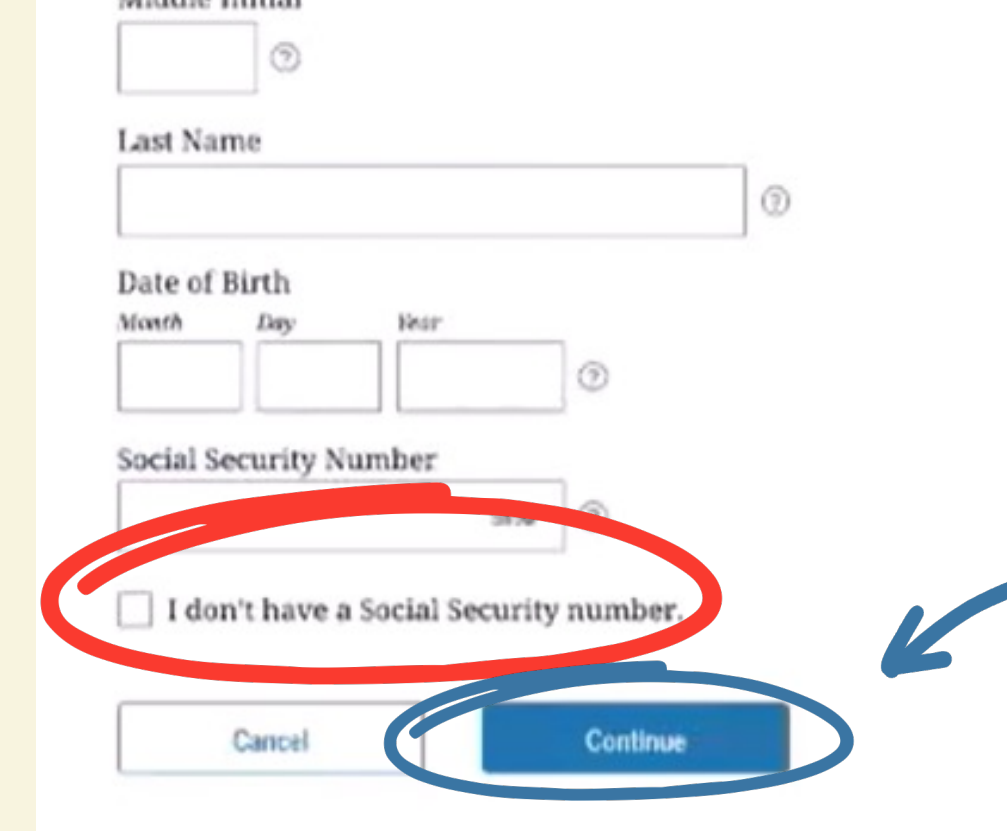

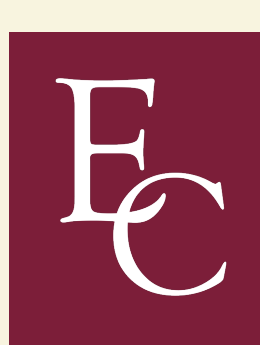

Federal Student Aid

### Create an Account

#### Step 1 of 7

**First Name** 

Middle Initial

Personal Information

I understand that I'll be required to certify that the information I provide to create an account is true and correct and that I'm the individual who I claim to be.

If I'm not the person I claim to be, I understand that I'm not authorized to proceed and that I should exit this form now. If I provide false or misleading information, I understand that I may be subject to a fine, prison time, or both.

 $\odot$ 

FAFSA® Form ~ Loans and Grants ~ Loan Repayment ~ Loan Forgiveness ~

Log In | Create Account Q

## Click "Continue" to proceed.

Read the warning regarding the SSN field to ensure that you understand the implications.

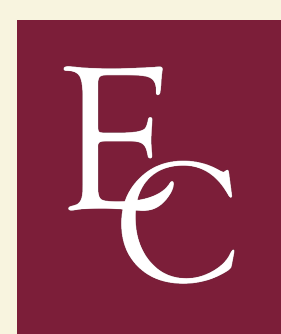

Click "Continue Without SSN."

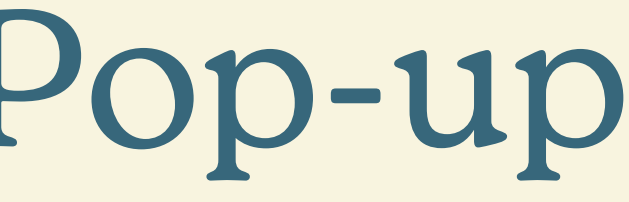

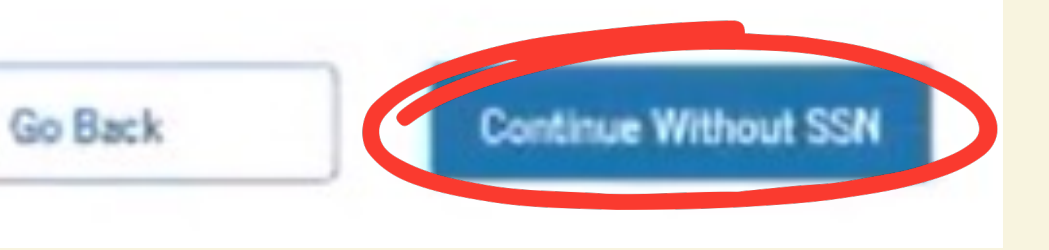

## Warning Pop-up

## Warning: Your Account Will Be Limited Without SSN

If you create an account without an SSN, you'll be limited in what you can do. You should only continue creating an account without an SSN if one of the following statements is true for you:

- I am a parent or spouse of a student who is applying for aid, and I do not have an SSN.
- I am a citizen of the Freely Associated States and need to complete the FAFSA® form online.

Note: Any previously completed FAFSA forms won't be linked to your account. You will still be able to access information from 2023-24 FAFSA form if you use your identifiers on the FAFSA roles page.

Click "Continue" to proceed.

### Create an Account

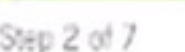

### **Account Information**

Because financial aid agreements are legally binding, you cannot create an account for someone else, even another family member. Parents and students must create their own accounts.

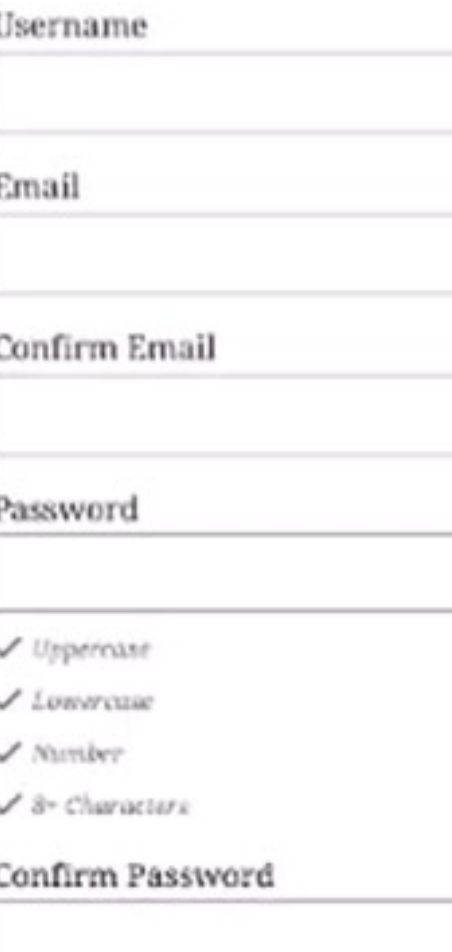

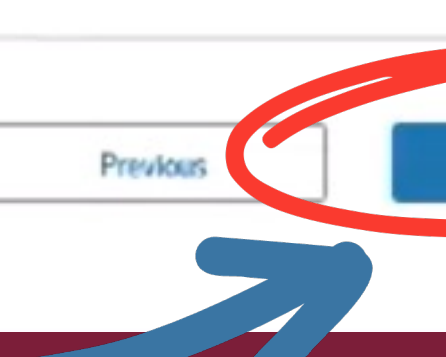

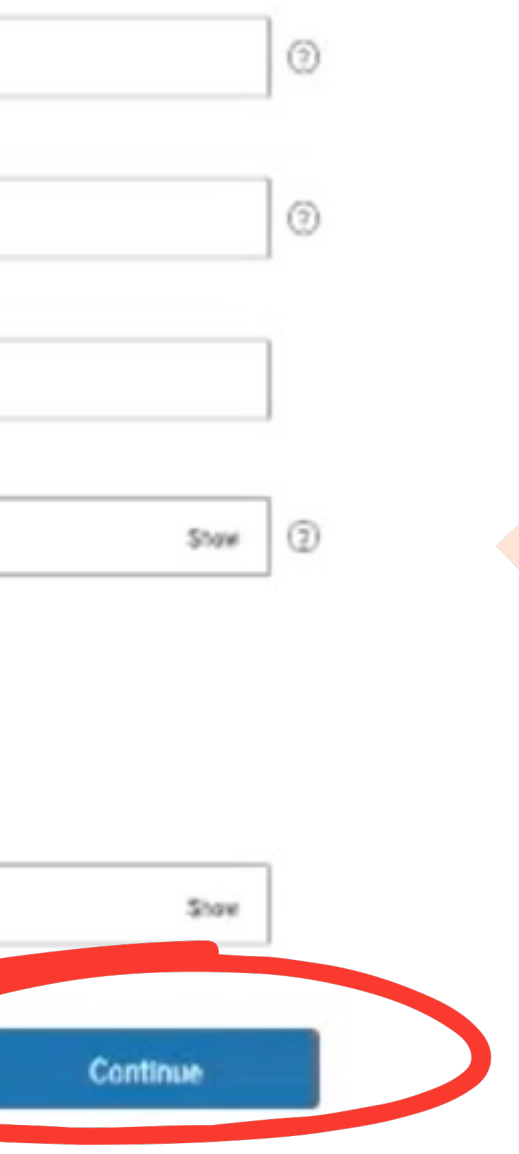

# **Step 4**

This will be your FSA ID, so make sure this information is stored in a safe place WHERE YOU CAN RETRIEVE IT.

- Create a username
- Provide your email address
- Create a password

## IMPORTANT

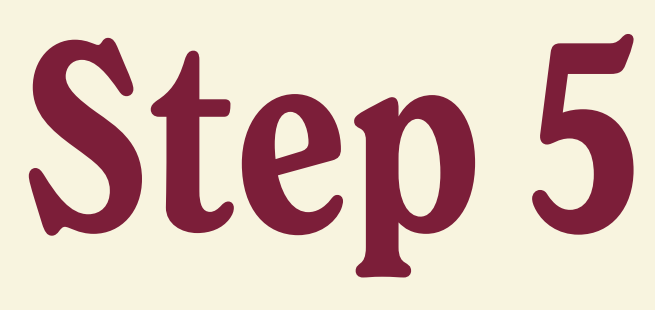

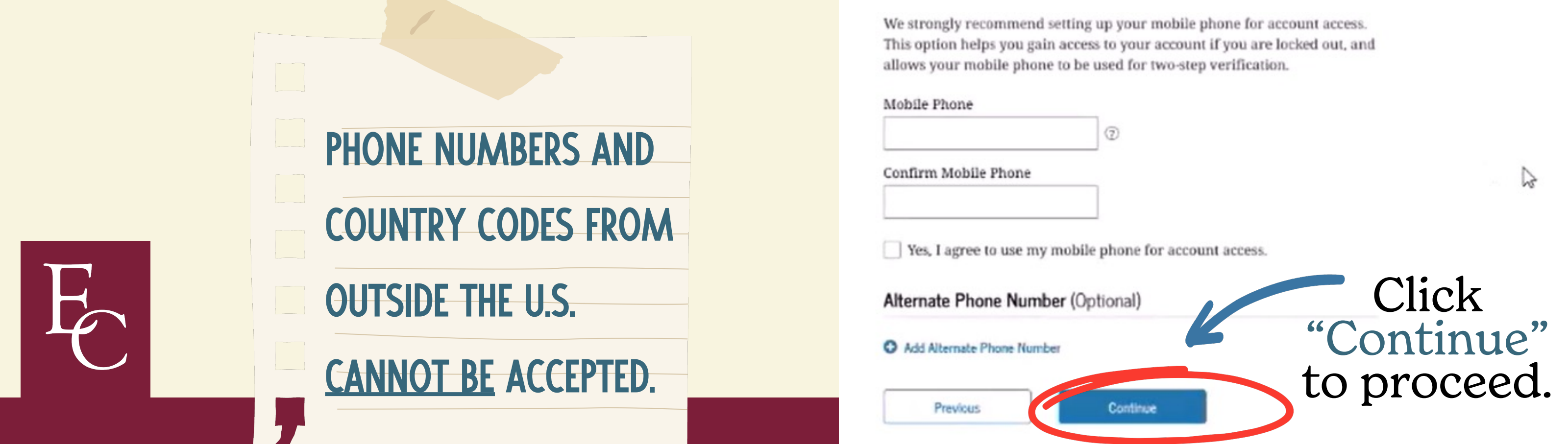

### Create an Account

Step 3 of 7

Address

City

- Providing a mailing address is mandatory for those without a SSN.
- Type your mailing address correctly.
- Include your United States-based mobile phone number.

State

Zip Code

**Contact Information** 

**Mailing Address** 

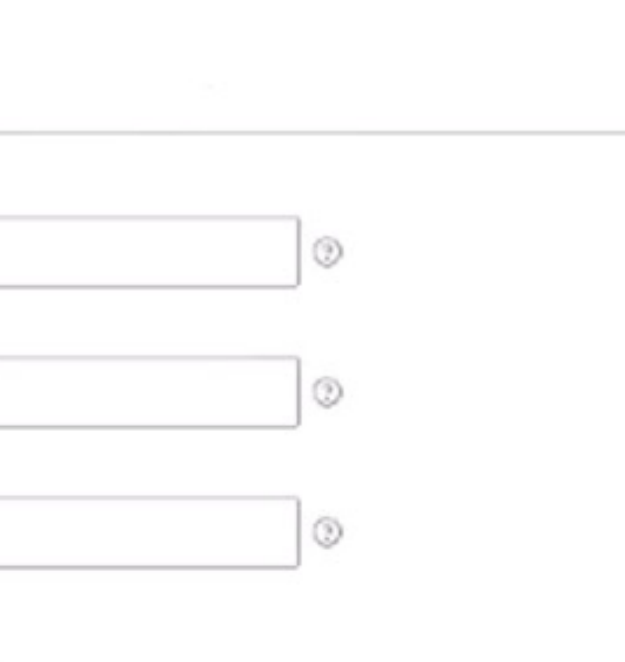

#### **Mobile Phone Account Access**

⊚

## Choose your preferred communication method and click "Continue."

### Create an Account

Step 4 of 7 **Communication Preferences** 

#### **Required Communications**

There are certain types of communications the U.S. Department of Education and our servicers are required to provide to you in writing. This includes things like student loan disclosures and student loan interest statements. You can choose whether you would like to receive these by email or postal mail.

**C** Email Recommended

◯ Postal mail

#### **Optional Communications**

We want you to feel confident about the financial aid and student loan process. To help with this, we sometimes send information about available grants, student loan forgiveness programs, income-based repayment options, and more. You can choose whether you would like to receive these by email and/or text message.

Email Text message

### Language Preference

**revious** 

The language preference determines what language displays after you've logged in, as well as what language is used for forms and communications.

anguage

ıglish

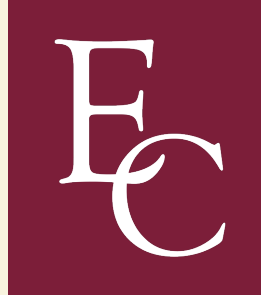

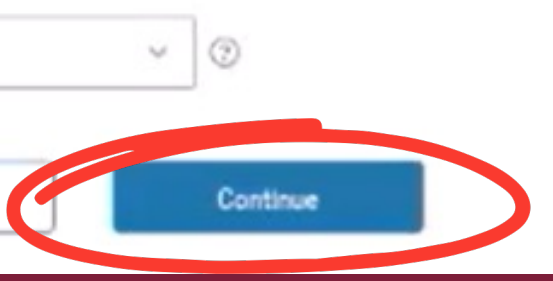

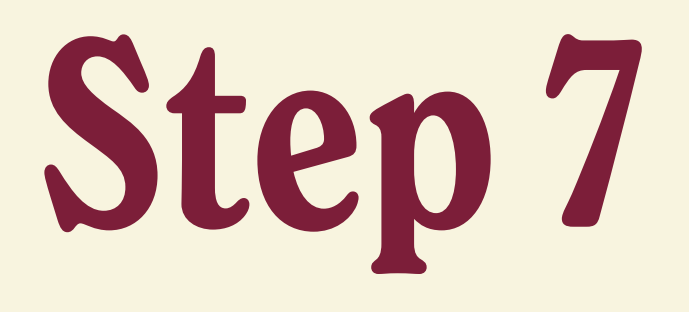

Carefully select and answer challenge questions to enhance your account security.

Please remember your challenge questions and answers.

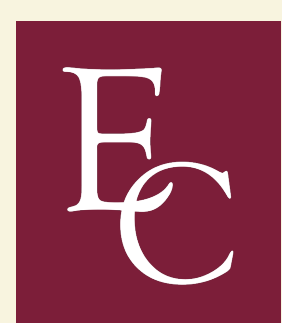

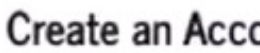

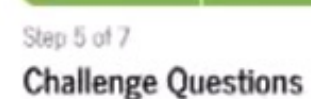

Challenge questions and answers are used to retrieve your username or password if you forget them and to unlock your account.

Note: Answers are not case sensitive.

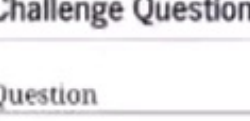

Answer

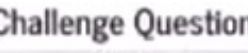

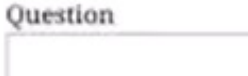

Answer

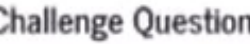

Question

Answer

Question

Answer

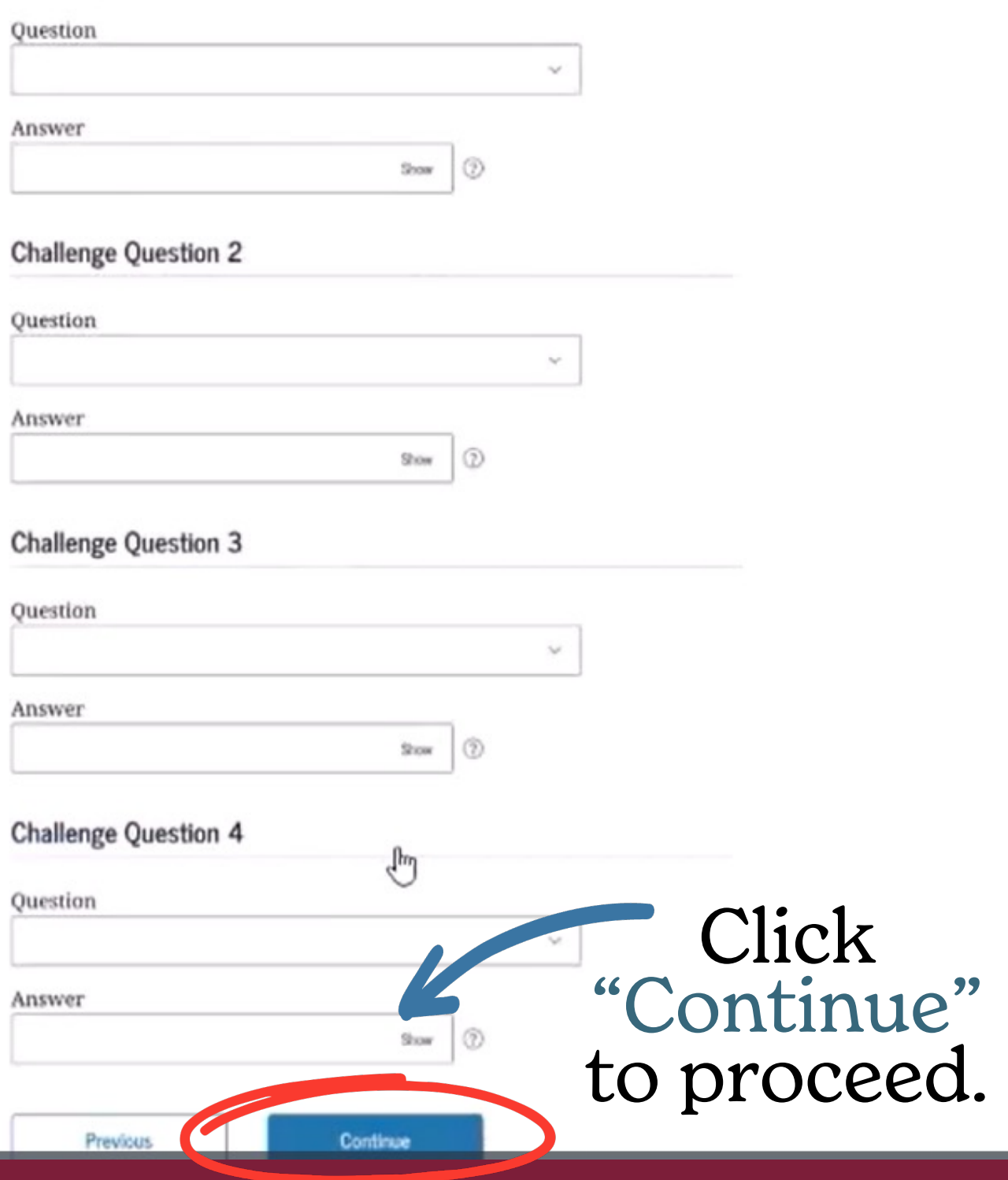

### ount

#### $n<sub>1</sub>$

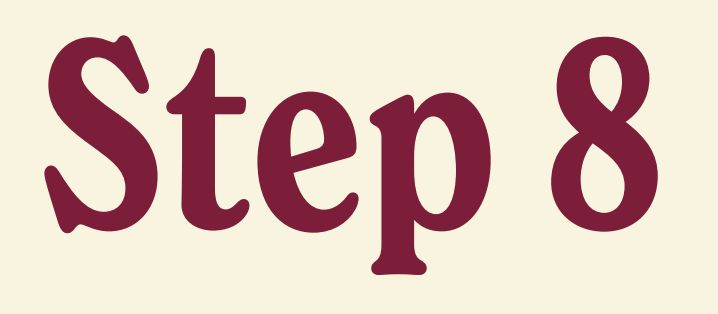

- Take a moment to review the information you've provided.
- Make any changes by clicking "Edit."
- If everything looks correct, agree to FSA's Terms and Conditions.
- Click "Continue" to proceed.

$$
\boxed{E}
$$

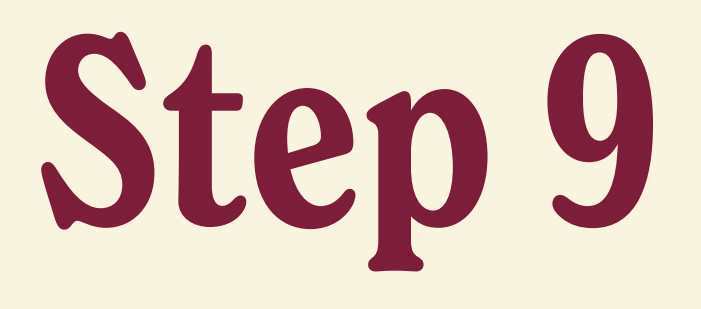

- Verify your mobile phone number and email for two-step verification.
- Consider setting up an authenticator app for additional security.

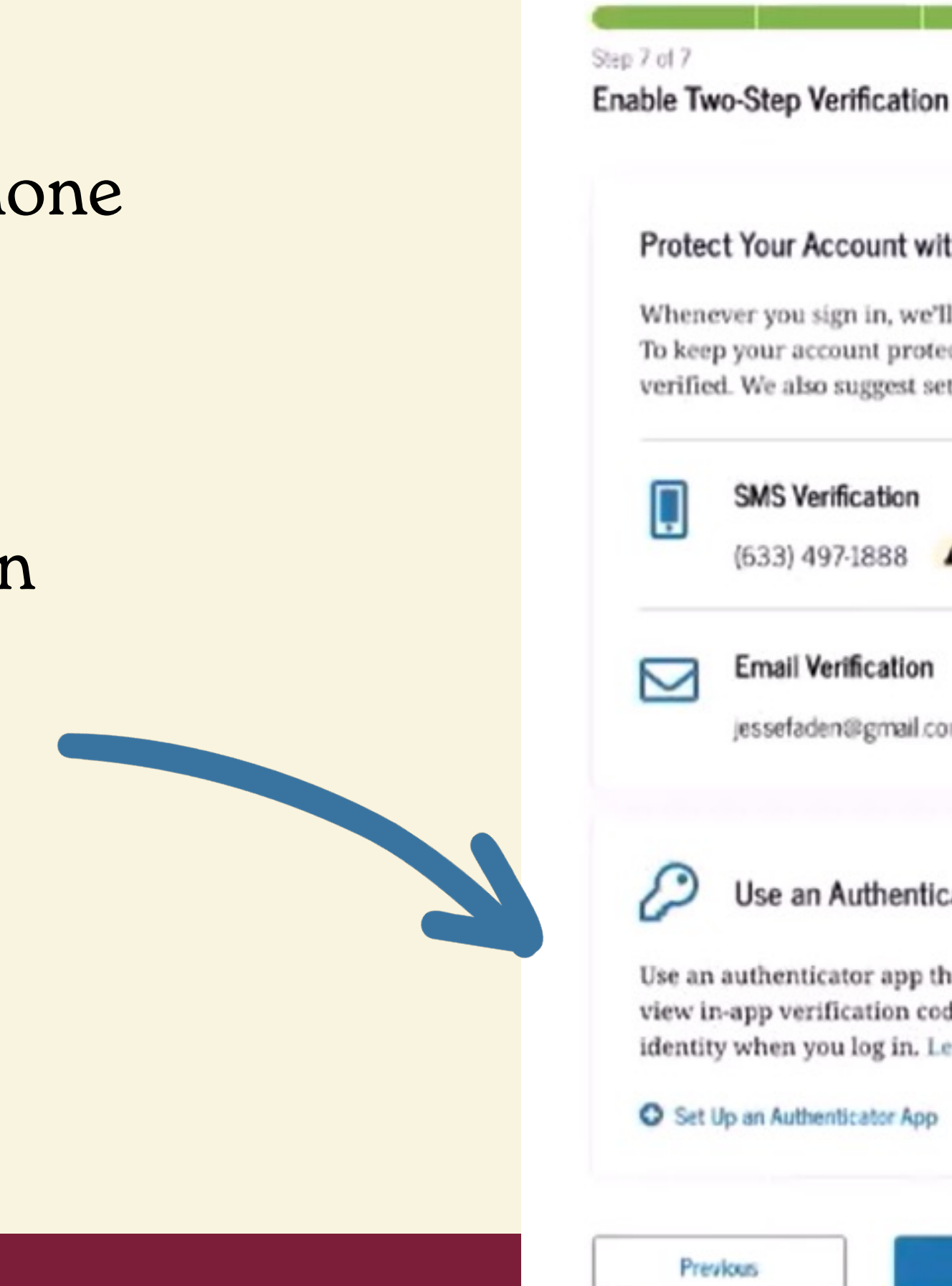

### Create an Account

### Protect Your Account with Two-Step Verification

Whenever you sign in, we'll send a verification code to make sure it's really you. To keep your account protected, make sure your phone number and email are verified. We also suggest setting up verification using a secure authenticator app.

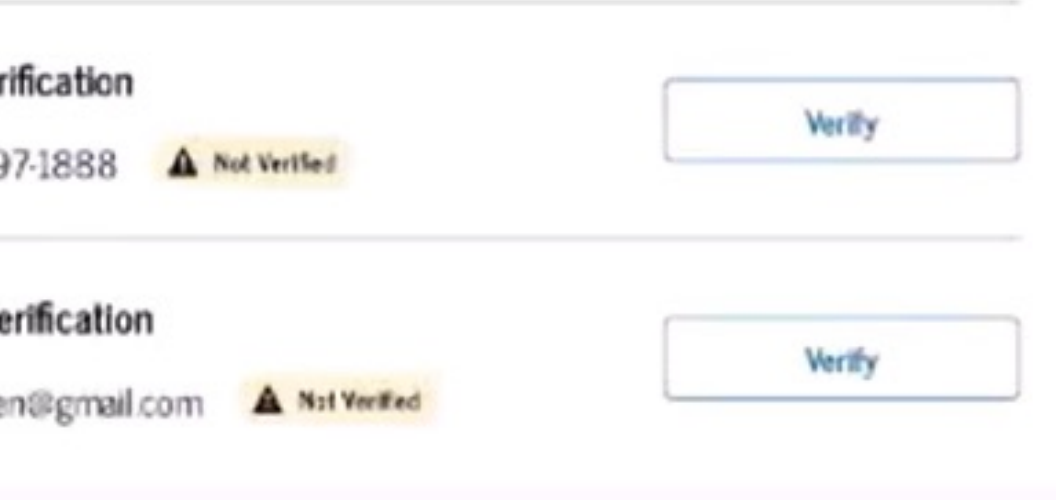

### Use an Authenticator App (Most Secure Option)

Use an authenticator app that you've downloaded from a mobile app store to view in-app verification codes - visible only to you - that can confirm your identity when you log in. Learn more,

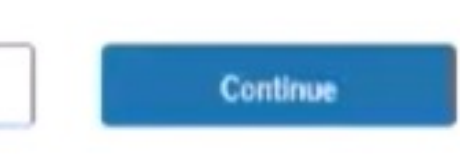

An authenticator app is a security tool that generates time-sensitive codes on your mobile device. This provides an extra layer of protection beyond passwords for online accounts.

- Google Authenticator
- 
- Microsoft Authenticator

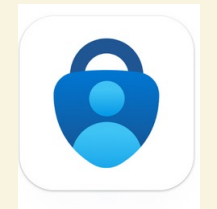

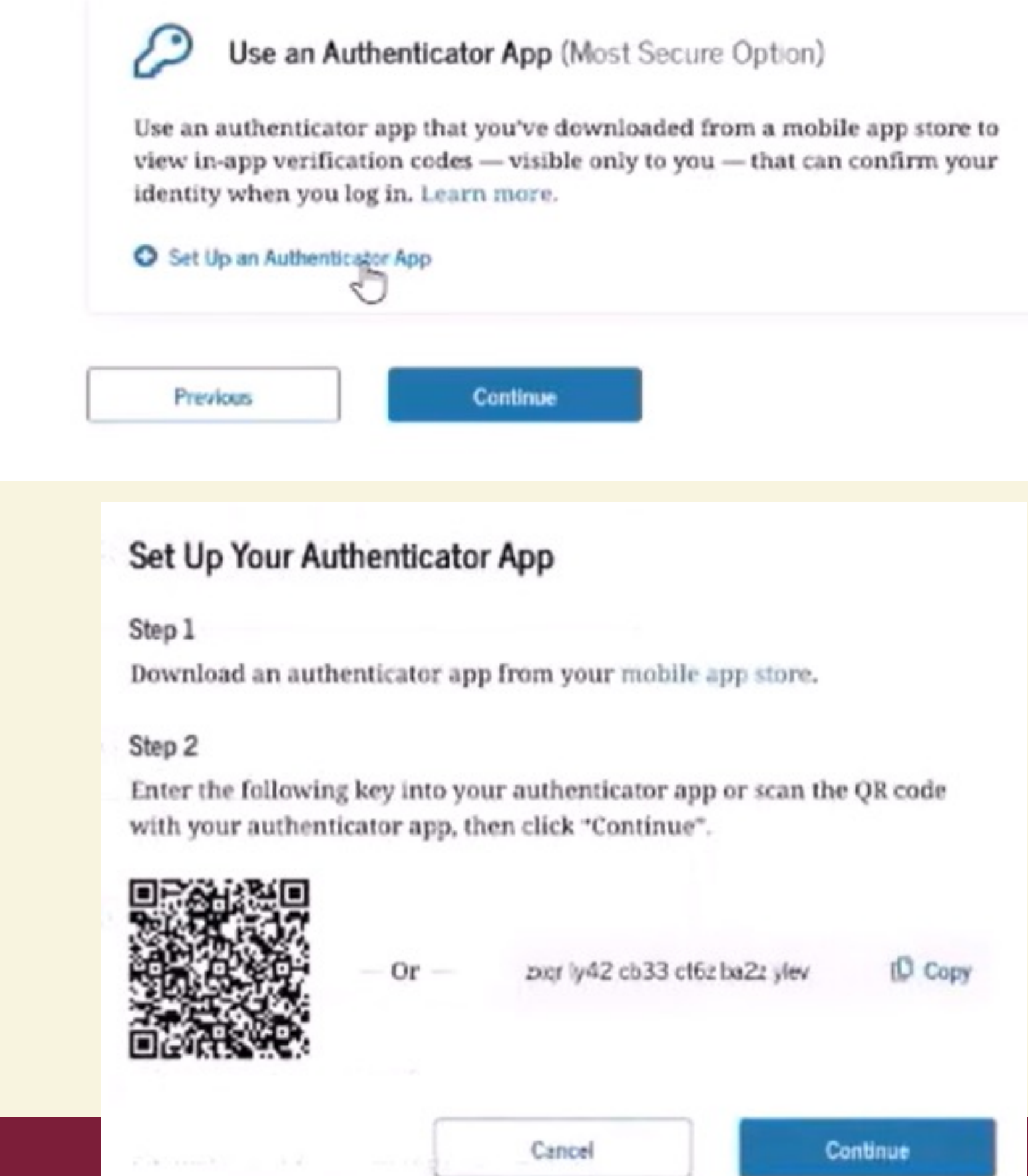

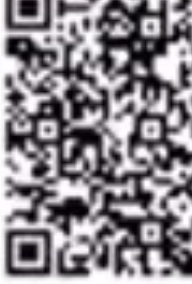

Popular examples include:

## **What is an authenticator app?**

## **Storing your backup code**

Your unique backup code will display here!

I have stored this backup code somewhere safe.

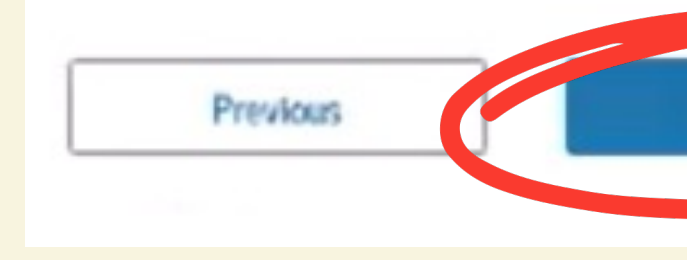

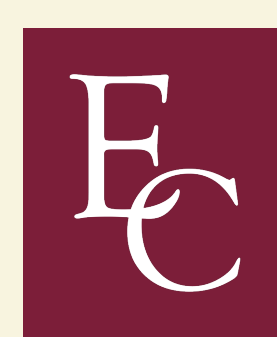

We recommend storing your backup code in a safe place.

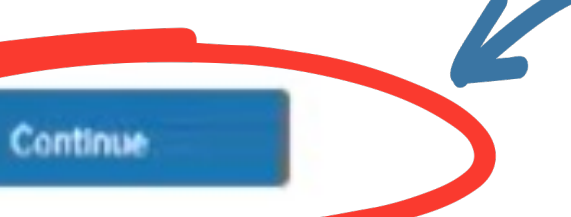

- This backup code is your last resort and can help if your two-step authentication and authenticator app do not work.
- Make sure to store your backup code in a safe place that you can remember.

## **Create an Account** Step 7 of 7 Enable Two-Step Verification: Backup Code

Your backup code is a special code that lets you access your account in the event that you cannot use any other two-step verification method.

Your Backup Code is:

Click "Continue" to proceed.

## IMPORTANT A screen will confirm YOUR ACCOUNT CREATION if you answer all QUESTIONS CORRECTLY.

- You will now answer knowledge-based verification questions about yourself
- Answer to the best of your ability.
- If you make a mistake, there are other ways to prove your identity.
- The questions are multiple choice.

$$
E_{\rm C}
$$

## If you answer the questions incorrectly, *your account will be created but* you will not be able to complete a FAFSA!

- An email will also be sent to you with the same instructions.
- Contact the Federal Student Aid Information Center (FSAIC) at 1-800-433-3243.
- A customer service representative will review your account and initiate the identity verification process.
- You will receive an email with a case number and instructions for providing the required documentation to verify your identity.
- Submit the required documentation.
- Within 1-3 days, you will receive an email from FSA confirming that your identity has been verified.

### Your Account Was Created But You Need to Contact Us

#### What's Next?

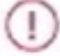

#### Call to Confirm Your Identity

We couldn't verify the information you provided. Call us at 1-800-433-3243 to confirm your identity.

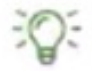

#### Remember to Save Your Backup Code

Your backup code lets you access your account in the event that you cannot use any other two-step verification method.

Your Backup Code is:

#### What You Can Do After We Verify Your Identity

- Add information to a student's FAFSA form as a parent or spouse.
- Complete the FAFSA form online as a student from a Freely Associated State,
- · View your account dashboard, which includes checklists and other information.

## **Required documents to verify your identity**

- Completed attestation form
	- ⚬ You will receive a link via email when asked to verify your identity.

⚬ A utility bill **and** ONE of the following: Municipal identification card Community ID Consular identification card

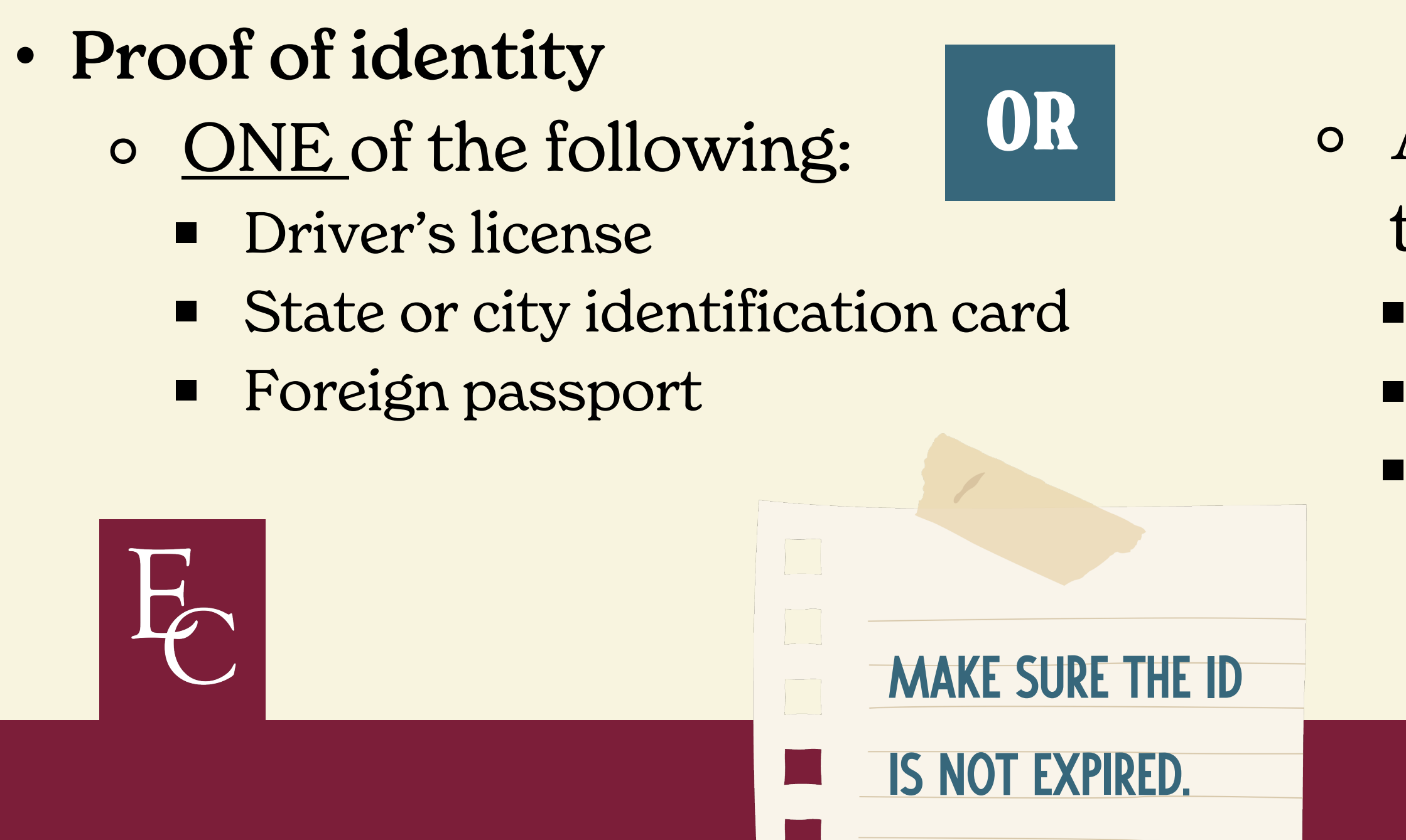